SÜRÜM 2.0 HAZİRAN 2024 702P09257

# Xerox® C315 ve C325 Renkli Çok İşlevli Yazıcı, Xerox® C410 Renkli Yazıcı ve B410 Yazıcı

Erişilebilirlik Kılavuzu

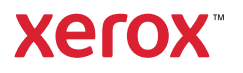

© 2024 Xerox Corporation. Tüm hakları saklıdır. Xerox®, Xerox Corporation şirketinin Amerika Birleşik Devletleri'ndeki ve diğer ülkelerdeki bir ticari markasıdır.

Adobe®, Adobe PDF logo, Adobe® Reader®, Adobe® Type Manager®, ATM™, Flash®, Macromedia®, Photoshop® ve PostScript®, Adobe Systems, Inc.'nin ticari ya da tescilli ticari markalarıdır.

Apple®, Bonjour®, EtherTalk™, TrueType®, iPad®, iPhone®, iPod®, iPod touch®, AirPrint® ve AirPrint Logosu®, Mac®, Mac OS® ve Macintosh®, Apple Inc.'nin ABD ve diğer ülkelerdeki ticari ya da tescilli ticari markalarıdır.

IOS, Cisco Systems, Inc. ve/veya iştiraklerinin Amerika Birleşik Devletleri ve diğer bazı ülkelerdeki ticari markası veya tescilli ticari markasıdır.

Gmail™ webmail hizmeti ve Android™ mobil teknoloji platformu Google, Inc.'nin ticari markalarıdır.

HP-GL®, HP-UX® ve PCL®, Hewlett-Packard Corporation'ın Amerika Birleşik Devletleri ve/veya diğer ülkelerdeki tescilli ticari markalarıdır.

IBM® ve AIX®, International Business Machines Corporation'ın Amerika Birleşik Devletleri ve/veya diğer ülkelerdeki tescilli ticari markalarıdır.

McAfee®, ePolicy Orchestrator® ve McAfee ePO™, McAfee, Inc.'nin Amerika Birleşik Devletleri ve diğer ülkelerdeki ticari ya da tescilli ticari markalarıdır.

Microsoft®, Windows Vista®, Windows®, Windows Server® ve OneDrive®, Microsoft Corporation'ın Amerika Birleşik Devletleri ve/veya diğer ülkelerdeki tescilli ticari markalarıdır.

Mopria, Mopria Alliance'ın bir ticari markasıdır.

PANTONE® ve diğer Pantone, Inc. ticari markaları Pantone, Inc.'in mülkiyetindedir.

UNIX® Amerika Birleşik Devletleri ve diğer ülkelerde sadece X/ Open Company Limited üzerinden lisansı verilen bir ticari markadır.

Linux®, Linus Torvalds'ın tescilli bir ticari markasıdır.

Wi-Fi SERTİFİKALI Wi-Fi Direct®, Wi-Fi Alliance'ın bir ticari markasıdır.

PCL®, Hewlett-Packard Company firmasına ait bir ticari markadır. PCL, yazıcı ürünlerinde bulunan bir yazıcı komutları setinin (dili) ve işlevlerinin adıdır. Bu yazıcı PCL diline uyumlu olacak şekilde tasarlanmıştır. Bu da yazıcının farklı uygulamalarda kullanılan PCL komutlarını tanıdığı ve bu komutlara karşılık gelen işlevlere yakınsadığı anlamına gelir.

Diğer tüm ticari markalar kendi sahiplerine aittir.

# İçindekiler

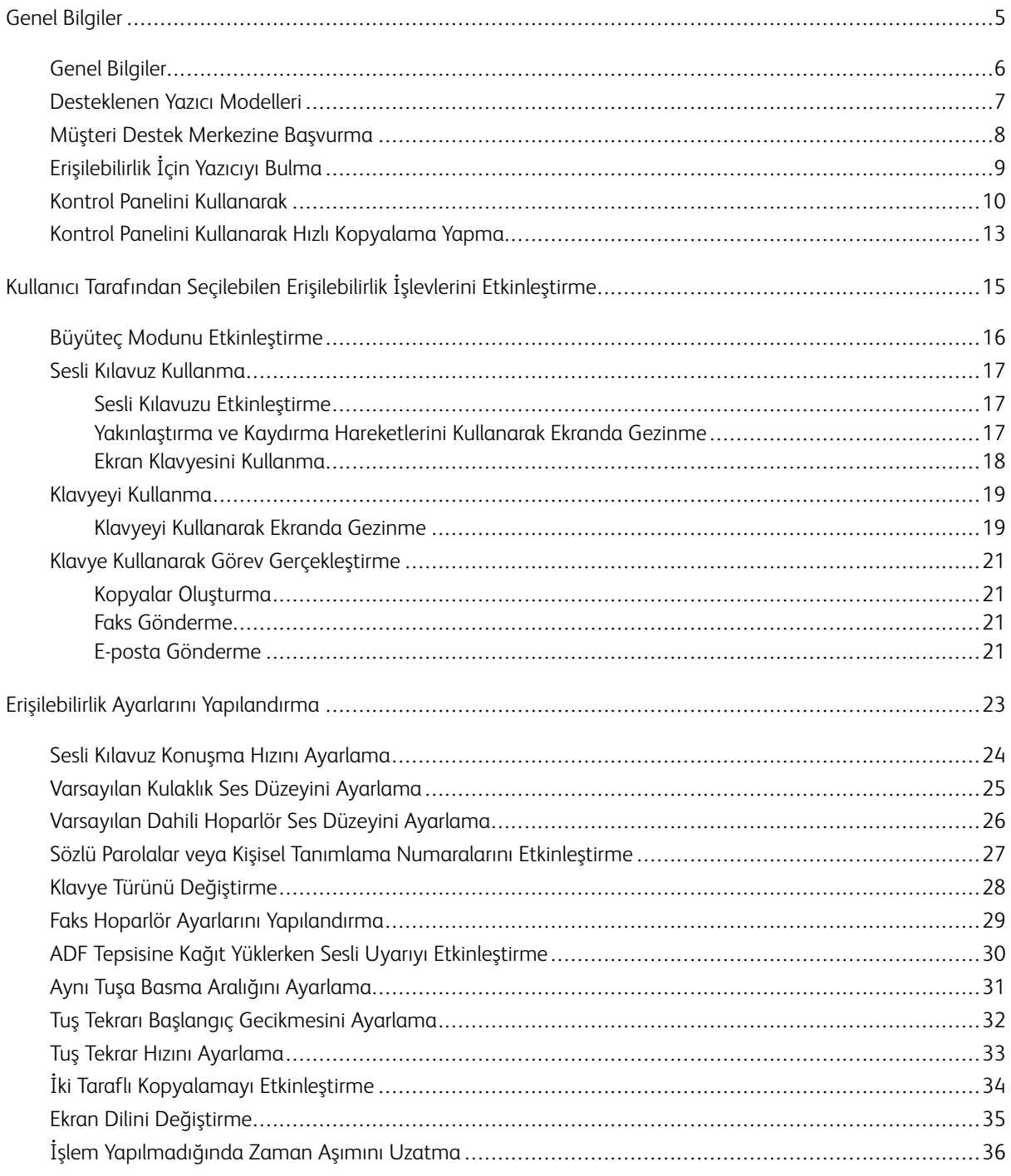

İçindekiler

# <span id="page-4-0"></span>Genel Bilgiler

Bu bölüm şunları içerir:

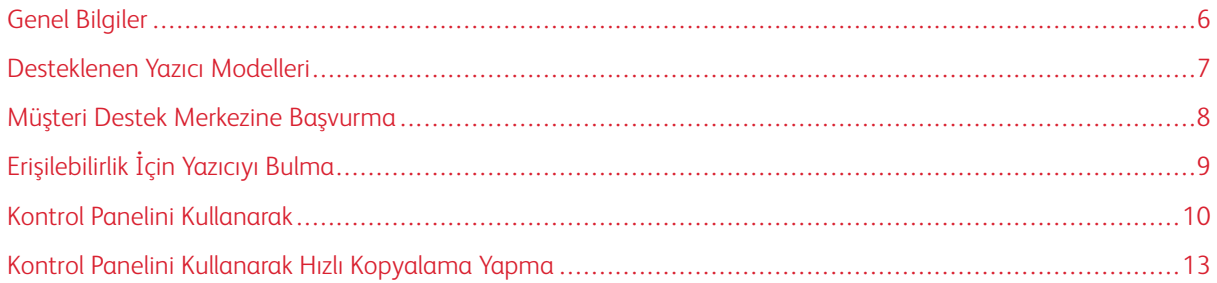

# <span id="page-5-0"></span>Genel Bilgiler

Bu belge, yazıcının erişilebilirlik özelliklerinin kurulmasına, yapılandırılmasına ve kullanılmasına yardımcı olur.

 $\mathscr{O}$ Not: Yazıcı sürücüleri, Windows ve iOS için Ekran okuyucular dahil Destekleyici Teknolojiler ile uyumludur.

### <span id="page-6-0"></span>Desteklenen Yazıcı Modelleri

- Xerox® C315 Çok Fonksiyonlu Renkli Yazıcı
- Xerox® C325 Çok İşlevli Renkli Yazıcı
- Xerox® C410 Renkli Yazıcı
- Xerox® B410 Yazıcı

Not: Özellik desteği, yazıcınızın modeline göre değişiklik gösterebilir.

# <span id="page-7-0"></span>Müşteri Destek Merkezine Başvurma

Telefonla teknik destek yalnızca Amerika Birleşik Devletleri ve Kanada için geçerlidir. Şu numarayı arayabilirsiniz: 1-800-ASK-XEROX. Aşağıda iletişim bilgileri verilmiştir:

- Çok İşlevli Ofis Yazıcısı
	- 1-800-821-2797 (ABD)
	- 1-800-275-9376 (Kanada)
- Küçük ve Orta Ölçekli Yazıcılar
	- 1-800-835-6100 (ABD ve Kanada), 08:00 20:00 (Doğu Saati), Pazartesi Cuma

Diğer ülkelerde veya bölgelerde teknik desteğe erişmek için lütfen e-posta gönderin, sohbet özelliğini kullanın veya [http://support.xerox.com](https://www.support.xerox.com/) adresini ziyaret edin.

# <span id="page-8-0"></span>Erişilebilirlik İçin Yazıcıyı Bulma

Yazıcının zemin alanı gereksinimleri hakkında bilgi için *Kullanıcı Kılavuzu*nun Yazıcı İçin Konum Seçimi bölümüne bakın.

P

Not: Bazı yazıcılarda yükseklik gereksinimlerini karşılamak için bir masa veya stant kullanmanız gerekebilir. Daha fazla bilgi için <www.support.xerox.com> adresinden *Kullanıcı Kılavuzu*na bakın.

Şunlardan emin olun:

- Kontrol panelinin yüksekliği 610 ile 1016 mm (24 ile 40 inç) arasındadır.
- Kontrol paneli, zeminden 1016 mm (40 inç) yükseklikteki bir noktadan görülebilir.
- Aşağıdaki alanlardaki boşluklar şu şekildedir:
	- Ön: 1220 mm (48 inç)
	- $\mathscr{O}$ Not: Yazıcı sıkışık bir alana kurulmuşsa boşluğu 1520 mm'ye (60 inç) genişletin.
		- Sağ veya sol taraf: 760 mm (30 inç)
		- Not: Boşluk, sarf malzemelerin nasıl değiştirileceğine bağlıdır.

 $\mathscr{O}$ 

# <span id="page-9-0"></span>Kontrol Panelini Kullanarak

## Xerox® C315 Çok İşlevli Renkli Yazıcı Kontrol Paneli

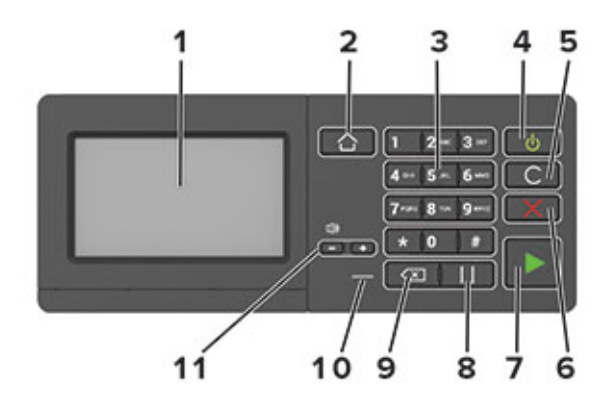

Not: Burada gösterilen Kontrol Paneli, Xerox® C315 Çok İşlevli Renkli Yazıcı içindir. Yazıcı modeline bağlı olarak yazıcınızda sadece dokunmatik ekranlı bir kontrol paneli bulunuyor olabilir.

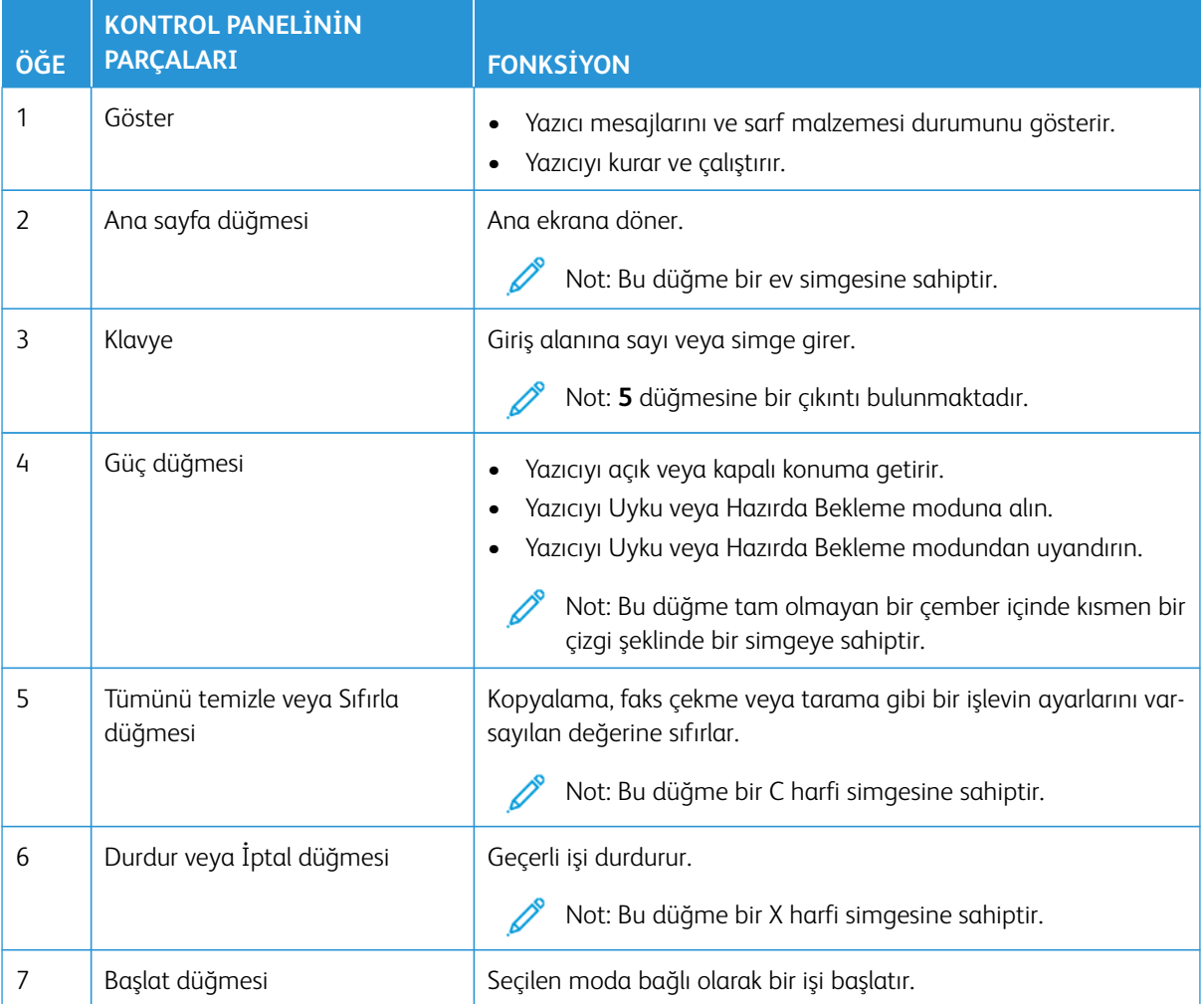

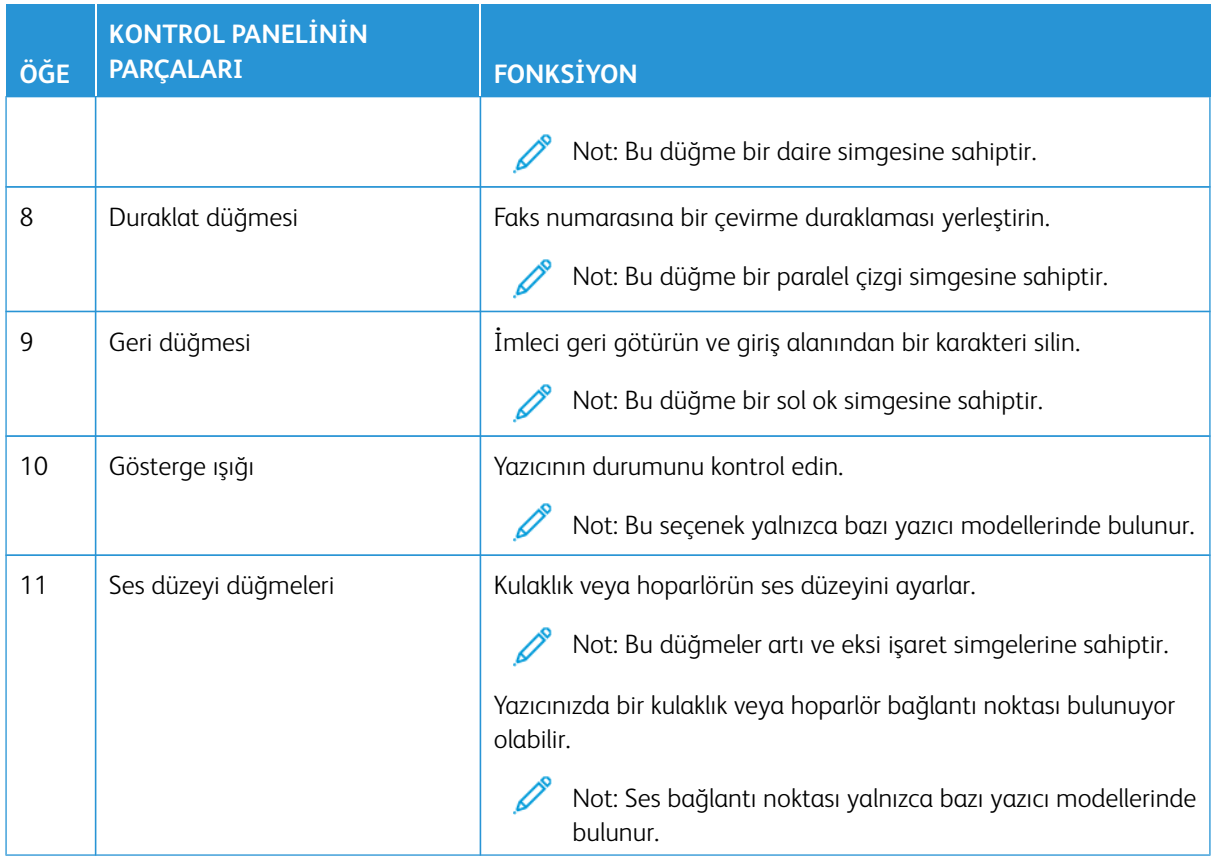

# Xerox® C325 Çok İşlevli Renkli Yazıcı Kontrol Paneli

Burada gösterilen Kontrol Paneli, Xerox® C325 Çok İşlevli Renkli Yazıcı içindir.

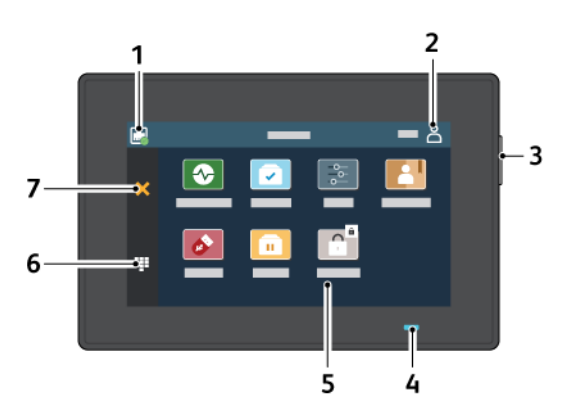

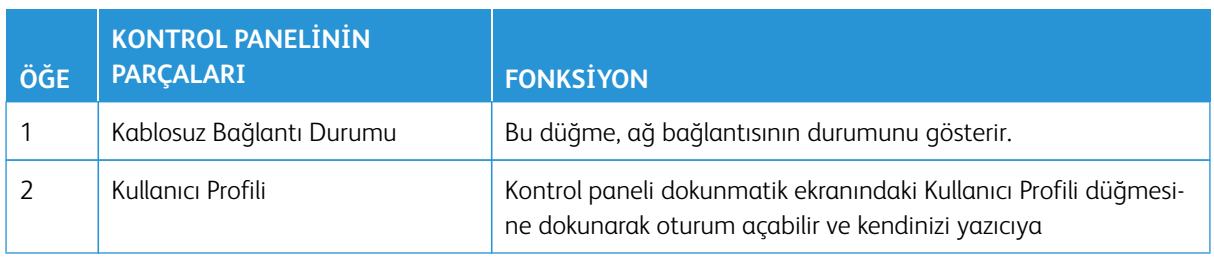

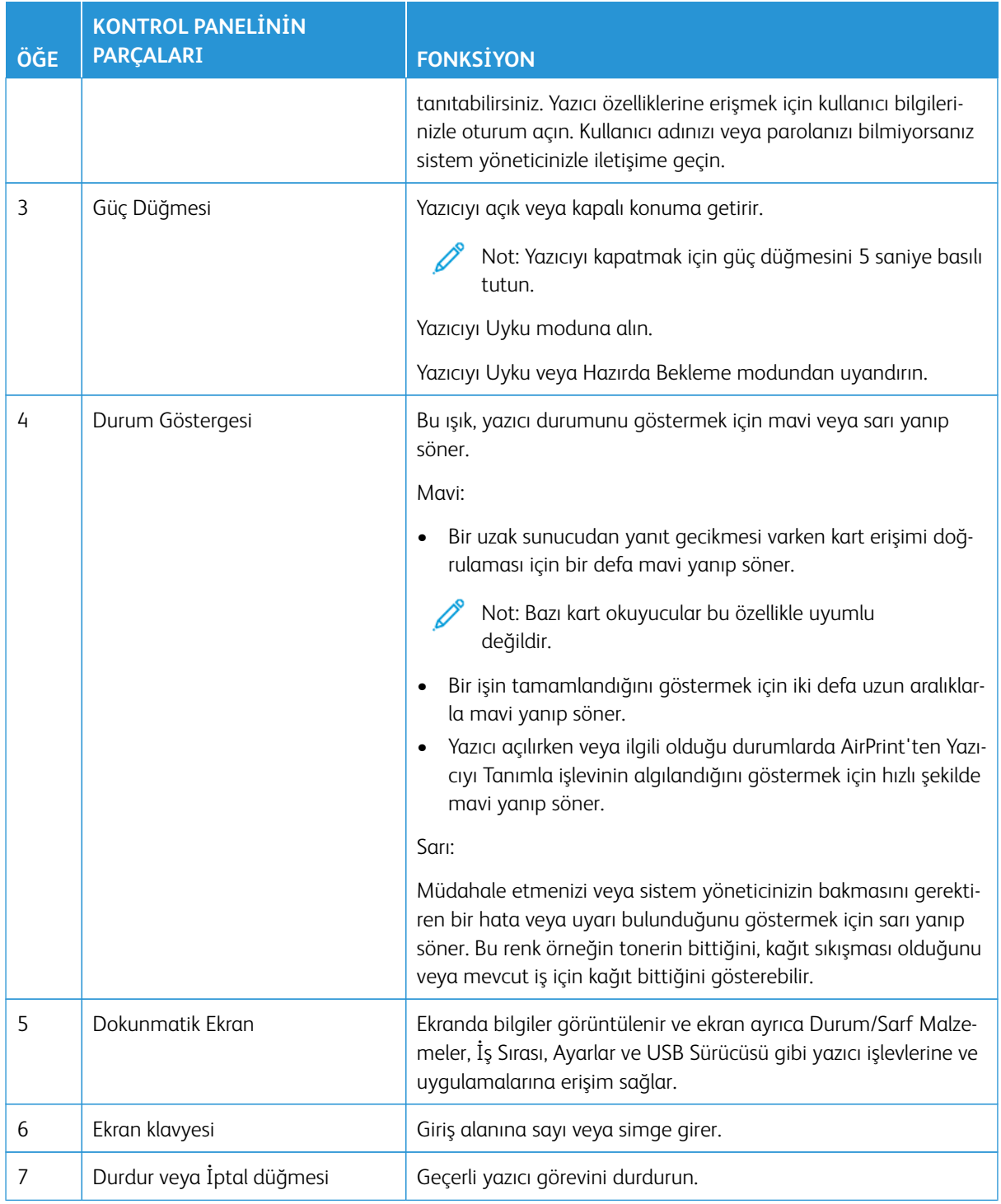

# <span id="page-12-0"></span>Kontrol Panelini Kullanarak Hızlı Kopyalama Yapma

1. Özgün bir belgeyi Otomatik Belge Besleyici (ADF) giriş tepsisine veya tarayıcı camının üzerine yerleştirin.

Not:

- ADF tepsisine bir belge yüklerken kağıt kılavuzlarını ayarlayın.
- Birden fazla kopya için klavyeyi kullanarak rakamı girin.
- 2. Kontrol panelinden **Başlat** düğmesine basın.

Not: Bu seçenek yalnızca bazı yazıcı modellerinde bulunur.

Genel Bilgiler

# <span id="page-14-0"></span>Kullanıcı Tarafından Seçilebilen Erişilebilirlik İşlevlerini Etkinleştirme

#### Bu bölüm şunları içerir:

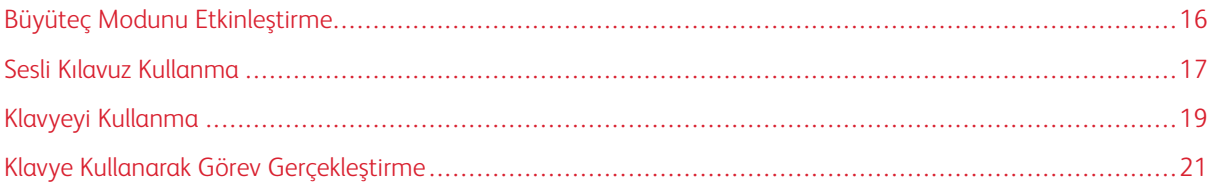

# <span id="page-15-0"></span>Büyüteç Modunu Etkinleştirme

Not: Bu seçenek yalnızca bazı yazıcı modellerinde bulunur.

- 1. Bir sesli mesaj duyana kadar klavyedeki **5** tuşunu basılı tutun.
- 2. **Tab** tuşuna basın ve **Büyütme modunu** seçin.
- 3. **Tab** tuşuna basın ve **Tamam** öğesini seçin.

Büyüteç ekranında gezinme hakkında daha fazla bilgi için [El Hareketlerini Kullanarak Ekranda Gezinme](#page-16-2) bölümüne bakın.

#### <span id="page-16-0"></span>Sesli Kılavuz Kullanma

#### <span id="page-16-1"></span>**SESLİ KILAVUZU ETKİNLEŞTİRME**

Not: Bu seçenek yalnızca bazı yazıcı modellerinde bulunur.

#### **Kontrol Panelinden**

- Í Not: Bu seçenek sadece Xerox® C315 Çok İşlevli Renkli Yazıcıda mevcuttur.
- 1. Sesli bir mesaj duyana kadar **5** tuşunu basılı tutun.
- 2. **Tamam** öğesini seçin.

#### **Klavyeden**

Not: Erişilebilirlik özelliklerinin kullanımı için tercih edilen yöntem klavyedir.

- 1. Sesli bir mesaj duyana kadar **5** tuşunu basılı tutun.
- 2. **Tab** düğmesine basarak imleci **Tamam** düğmesine getirin ve ardından **Enter** düğmesine basın.

Not:

- Sesli Kılavuz, kulaklık jakına bir kulaklık takıldığında da etkinleştirilir.
- Ses düzeyini ayarlamak için kontrol panelinin alt kısmındaki ses düzeyi düğmelerini kullanın.
- Sesli Kılavuz bazı yazıcı modellerinde sınırlı bir dil desteğine sahiptir.

#### <span id="page-16-2"></span>**YAKINLAŞTIRMA VE KAYDIRMA HAREKETLERİNİ KULLANARAK EKRANDA GEZİNME**

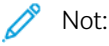

- El hareketleri yalnızca Sesli Kılavuz etkinleştirildiğinde kullanılabilir.
- Karakterlerin yazılması ve belirli ayarların yapılandırılması için fiziksel bir klavye gereklidir. Daha fazla bilgi için [Klavye Kullanarak Görev Gerçekleştirme](#page-20-0) bölümüne bakın.
- Bu seçenek yalnızca bazı yazıcı modellerinde bulunur.

Not: Erişilebilirlik özelliklerinin kullanımı için tercih edilen yöntem klavyedir.

Not: Hareket çalışmıyorsa daha fazla baskı uygulayın.

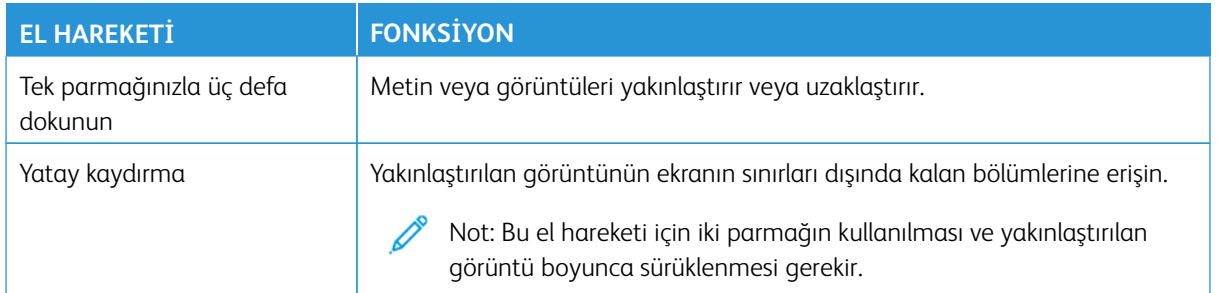

#### <span id="page-17-0"></span>**EKRAN KLAVYESİNİ KULLANMA**

Aşağıdakilerden birini veya daha fazlasını uygulayın:

- Karakterin seslendirilmesini sağlamak için bir parmağınızı tuş üzerinde sürükleyin.
- Karakteri alana girmek için parmağınızı kaldırın.
- Karakterleri silmek için **Backspace** düğmesine basın.
- Giriş alanındaki içeriği duymak için **Tab** düğmesine ve ardından **Shift + Tab** düğmelerine basın.

# <span id="page-18-0"></span>Klavyeyi Kullanma

Yazıcıda klavyeyle gezinme özelliğini etkinleştirmek için desteklenen bir USB klavyeyi USB bağlantı noktasına takın ve imleci etkinleştirmek için **Tab** düğmesine basın.

#### <span id="page-18-1"></span>**KLAVYEYİ KULLANARAK EKRANDA GEZİNME**

Not:

- Xerox standart bir USB klavye kullanılmasını önerir.
- Klavyeyle gezinme, Sesli Kılavuz ile uyumludur.

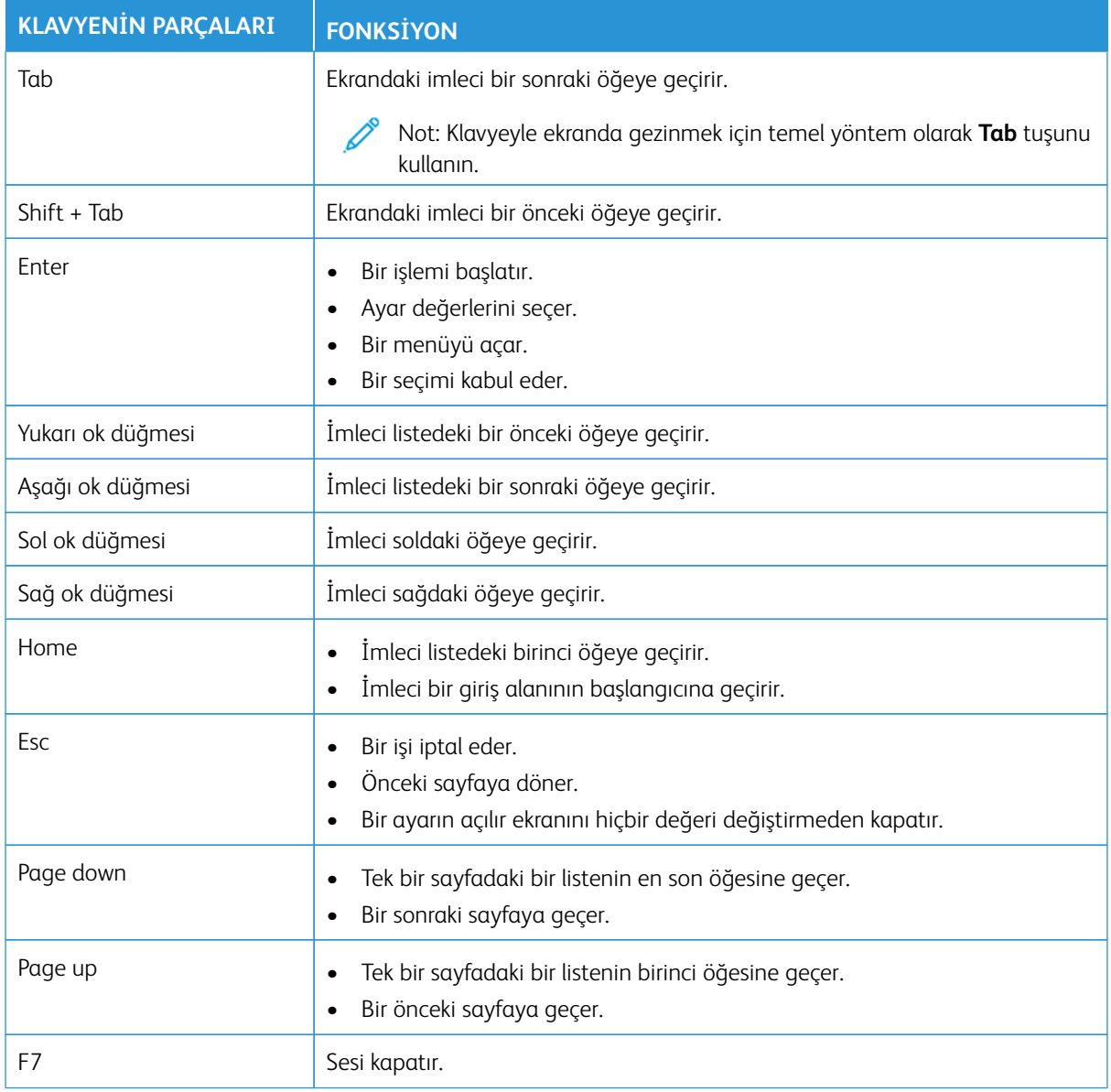

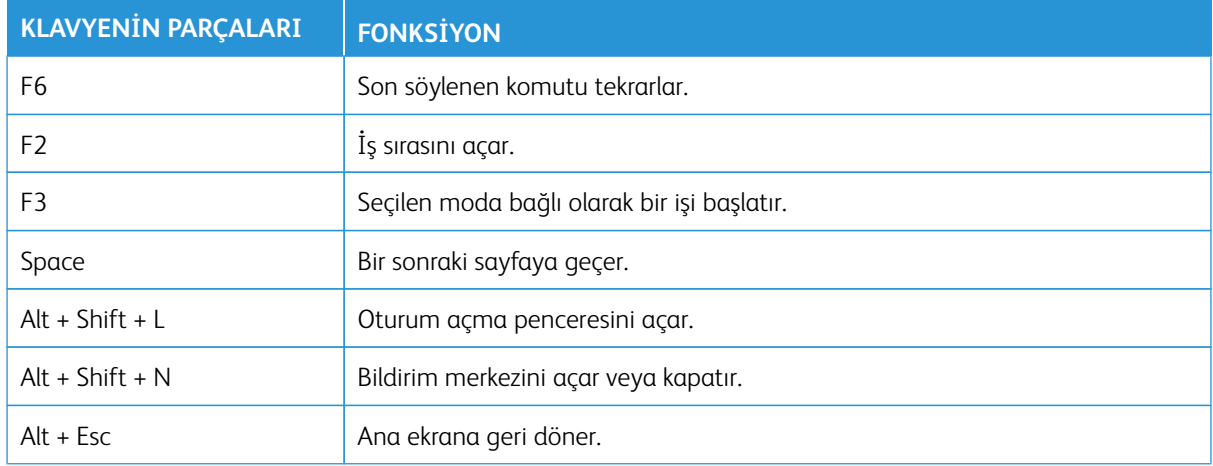

#### <span id="page-20-0"></span>Klavye Kullanarak Görev Gerçekleştirme

Aşağıdaki görevler, ana ekrandan başlatılabilecek görevlere örnek olarak verilmiştir.

#### <span id="page-20-1"></span>**KOPYALAR OLUŞTURMA**

 $\mathscr{O}$ Not: Bu seçenek yalnızca bazı yazıcı modellerinde bulunur.

1. Özgün belgeyi ADF tepsisine veya tarayıcı camının üzerine yerleştirin.

Not: ADF tepsisine bir belge yüklediğinizde kağıt kılavuzlarını ayarlayın.

- 2. Klavyedeki **Tab** düğmesine basarak imleci **Kopyala** simgesine getirin ve ardından **Enter** düğmesine basın.
- 3. Kopya sayısını girin.
- 4. **Tab** düğmesine basarak imleci **Kopyala** düğmesine getirin ve ardından **Enter** düğmesine basın.

#### <span id="page-20-2"></span>**FAKS GÖNDERME**

Not: Bu seçenek yalnızca bazı yazıcı modellerinde bulunur.

1. Özgün belgeyi ADF tepsisine veya tarayıcı camının üzerine yerleştirin.

Not: ADF tepsisine bir belge yüklediğinizde kağıt kılavuzlarını ayarlayın.

- 2. Klavyedeki **Tab** düğmesine basarak imleci Faks simgesine getirin ve ardından **Enter** düğmesine iki defa basın.
- 3. Alıcının faks numarasını girin.
- 4. **Tab** düğmesine basarak imleci **Faks** düğmesine getirin ve ardından **Enter** düğmesine basın.

#### <span id="page-20-3"></span>**E-POSTA GÖNDERME**

Not: Bu seçenek yalnızca bazı yazıcı modellerinde bulunur.

1. Özgün belgeyi ADF tepsisine veya tarayıcı camının üzerine yerleştirin.

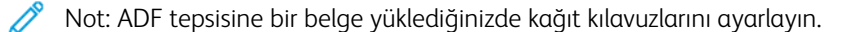

- 2. Klavyedeki **Tab** düğmesine basarak imleci E-posta simgesine getirin ve ardından **Enter** düğmesine iki defa basın.
- 3. Alıcının e-posta adresini girin.
- 4. **Tab** düğmesine basarak imleci **Gönder** düğmesine getirin ve ardından **Enter** düğmesine basın.

Kullanıcı Tarafından Seçilebilen Erişilebilirlik İşlevlerini Etkinleştirme

# <span id="page-22-0"></span>Erişilebilirlik Ayarlarını Yapılandırma

Bu bölüm şunları içerir:

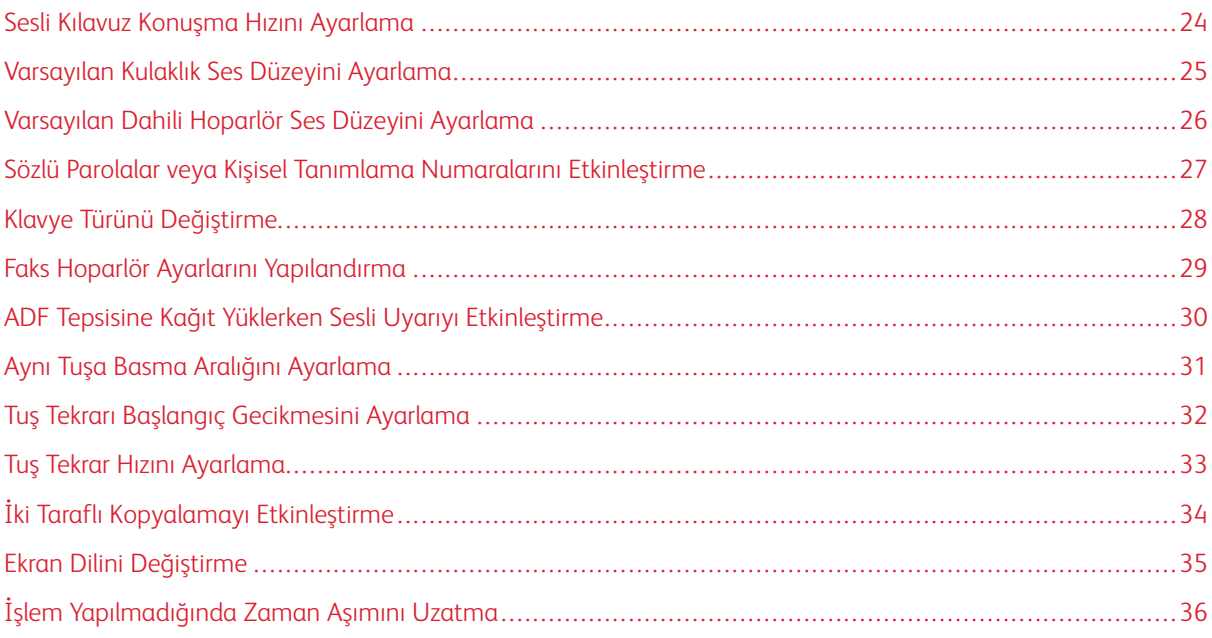

 $\mathscr{O}$ Not: Aşağıdaki görevler ve ayarlar bağlı klavye veya dokunmatik ekran kullanılarak gerçekleştirilebilir veya bu konuda yöneticinizden yardım alabilirsiniz.

# <span id="page-23-0"></span>Sesli Kılavuz Konuşma Hızını Ayarlama

- 1. Ana ekrandan **Ayarlar > Cihaz > Erişilebilirlik > Konuşma Hızı** öğelerini seçin.
- 2. Konuşma hızını seçin.

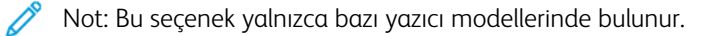

# <span id="page-24-0"></span>Varsayılan Kulaklık Ses Düzeyini Ayarlama

- 1. Kontrol panelinden **Ayarlar > Cihaz > Erişilebilirlik** öğelerine dokunun.
- 2. Kulaklık ses düzeyini ayarlar.

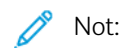

- Oturum kapatıldıktan sonra ya da yazıcı Uyku veya Hazırda Bekleme modundan çıktığında ses düzeyi varsayılan değere sıfırlanır.
- Xerox® C315 Çok İşlevli Renkli Yazıcıda ses seviyesi, kontrol paneli ses seviyesi düğmeleri kullanılarak ayarlanabilir.

## <span id="page-25-0"></span>Varsayılan Dahili Hoparlör Ses Düzeyini Ayarlama

Not: Bu seçenek yalnızca bazı yazıcı modellerinde bulunur.

- 1. Kontrol panelinden **Ayarlar > Cihaz > Tercihler > Cihaz Sesleri** öğelerini seçin.
- 2. Ses düzeyini ayarlayın.

# Not:

- **Tüm Sesleri Kapat** etkinleştirildiğinde sesli uyarılar kapatılır. Bu ayar yazıcı performansını da yavaşlatır.
- Oturum kapatıldıktan sonra ya da yazıcı Uyku veya Hazırda Bekleme modundan çıktığında ses düzeyi varsayılan değere sıfırlanır.

<span id="page-26-0"></span>Sözlü Parolalar veya Kişisel Tanımlama Numaralarını Etkinleştirme

- 1. Ana ekrandan **Ayarlar > Cihaz > Erişilebilirlik > Sözlü Parolaları/PIN'ler** öğelerini seçin.
- 2. Ayarı etkinleştirin.

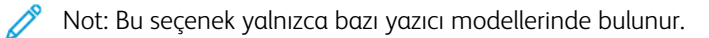

# <span id="page-27-0"></span>Klavye Türünü Değiştirme

- 1. Ana ekrandan **Ayarlar > Cihaz > Tercihler > Klavye > Klavye Türü** öğelerini seçin.
- 2. Bir klavye türünü seçin.

Not: Klavye türünü ekran diliyle eşleştirin. Daha fazla bilgi için [Ekran Dilini Değiştirme](#page-34-0) bölümüne bakın.

# <span id="page-28-0"></span>Faks Hoparlör Ayarlarını Yapılandırma

- 1. Ana ekrandan **Ayarlar > Faks > Faks Kurulumu > Hoparlör Ayarları** öğelerini seçin.
- 2. Şunları yapın:
	- Hoparlör Modu öğesini **Daima Açık** konumuna ayarlayın.
	- Haporlör Ses Düzeyi öğesini **Yüksek** konumuna ayarlayın.
	- Sil Sesi Düzeyi öğesini etkinleştirin.
	- Not: Bu seçenek yalnızca bazı yazıcı modellerinde bulunur.

# <span id="page-29-0"></span>ADF Tepsisine Kağıt Yüklerken Sesli Uyarıyı Etkinleştirme

- 1. Ana ekrandan **Ayarlar > Cihaz > Bildirimler** öğelerine dokunun.
- 2. **ADF Yüklendi Uyarısı** ayarını etkinleştirin.

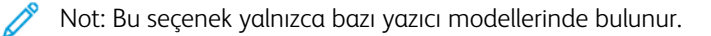

# <span id="page-30-0"></span>Aynı Tuşa Basma Aralığını Ayarlama

- 1. Ana ekrandan **Ayarlar > Cihaz > Erişilebilirlik > Aynı Tuşa Basma Aralığı** öğelerini seçin.
- 2. Değeri girin.

# <span id="page-31-0"></span>Tuş Tekrarı Başlangıç Gecikmesini Ayarlama

- 1. Ana ekrandan **Ayarlar > Cihaz > Erişilebilirlik > Tuş Tekrarı Başlangıç Gecikmesi** öğelerini seçin.
- 2. Değeri girin.

# <span id="page-32-0"></span>Tuş Tekrar Hızını Ayarlama

- 1. Ana ekrandan **Ayarlar > Cihaz > Erişilebilirlik > Tuş Tekrar Hızı** öğelerini seçin.
- 2. Değeri girin.

# <span id="page-33-0"></span>İki Taraflı Kopyalamayı Etkinleştirme

- 1. Ana ekrandan **Ayarlar > Kopyalama > Taraflar** öğelerini seçin.
- 2. **2 taraflıdan 2 taraflıya** veya **2 taraflıdan 1 taraflıya** öğesini seçin.
	- Not: Bu seçenek yalnızca bazı yazıcı modellerinde bulunur.

# <span id="page-34-0"></span>Ekran Dilini Değiştirme

- 1. Ana ekrandan **Ayarlar > Cihaz > Tercihler > Ekran Dili** öğelerini seçin.
- 2. Bir ekran dili seçin.

## <span id="page-35-0"></span>İşlem Yapılmadığında Zaman Aşımını Uzatma

- 1. Ana ekrandan **Ayarlar > Cihaz > Erişilebilirlik** öğelerine dokunun.
- 2. **Ekran Zaman Aşımını Uzat** ayarını etkinleştirin.

# Not:

- Etkinleştirildiğinde zaman aşımları otomatik olarak mevcut ayarın 10 katına kadar uzatılır.
- **Sesli Kılavuz** etkinleştirildiğinde zaman aşımları otomatik olarak mevcut ayarın 10 katına kadar uzatılır.
- Zaman aşımı sona erdiğinde ilave uzatma için bir bildirim ekranı görüntülenir.

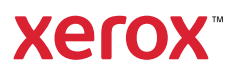